## **Blackbaud - Parent First Time Login**

1) Go to: [https://gallowayschool.myschoolapp.com](https://gallowayschool.myschoolapp.com/) and select "Forgot login or First time logging in?"

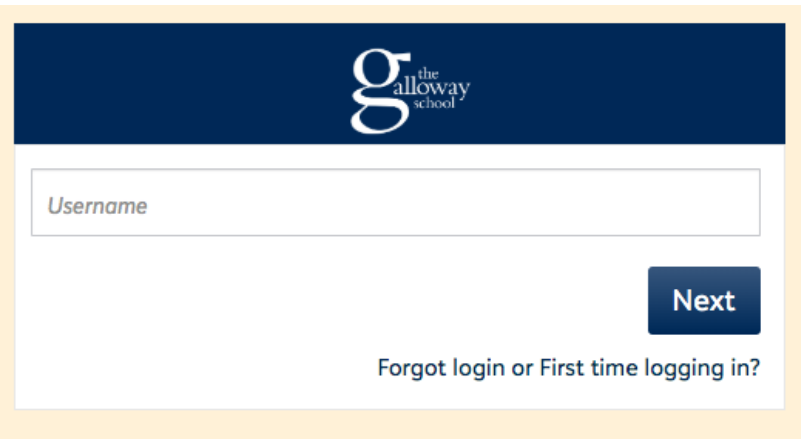

2) Type in the email address Galloway has on file for you (which is likely the email address that you are using right now) and click to receive your Username or Password or both. They will come in separate emails if you select to have both sent.

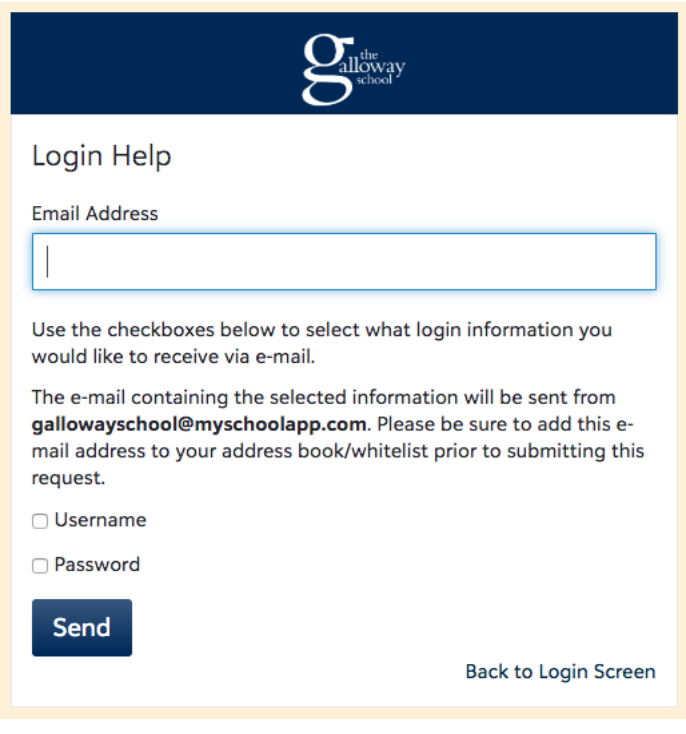

You will see a confirmation screen that an email has been sent. The email containing the selected information will be sent from gallowayschool@myschoolapp.com. Please be sure to add this email address to your address book/whitelist prior to submitting this request.

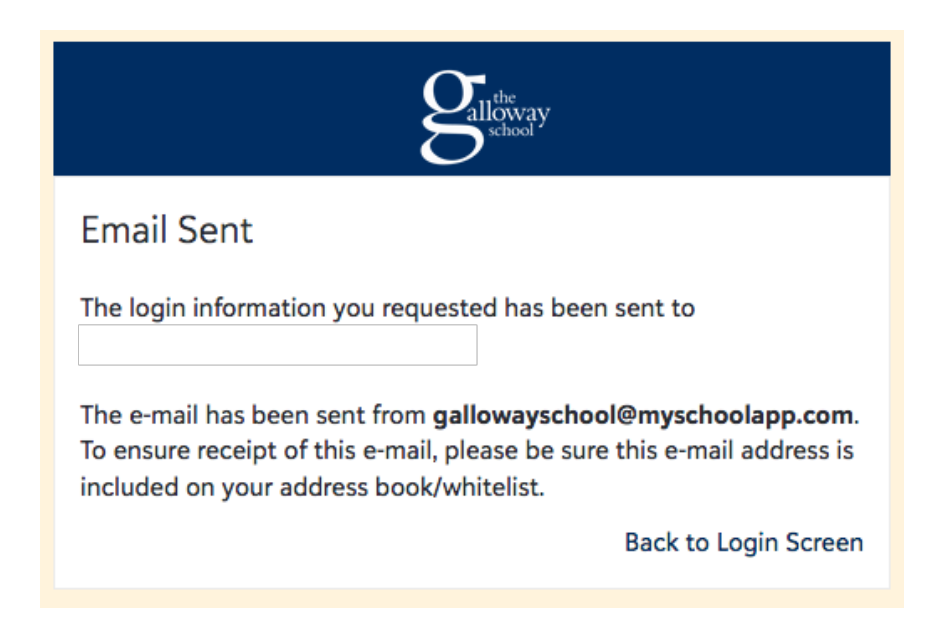

- 3. Log into your email. You should have 2 emails from [gallowayschool@myschoolapp.com:](mailto:gallowayschool@myschoolapp.com) one with the subject line Username Request and one with the subject line Password Request URL.
- 4. The username should be in the first email, and a link to set your password will be in the second email. Click the link in the password email to set or reset your password.

 $\cdots$ 

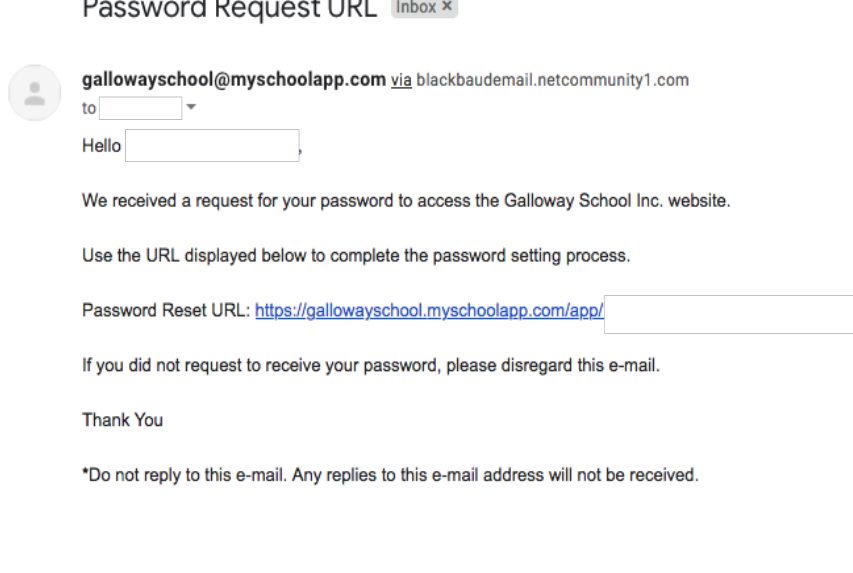

5. After clicking the link, you will see the screen to allow you to set your password. Please keep in mind it must be at least 8 characters long and include 1 number(s). If you are resetting, you cannot use a password the same as your 3 previous passwords.

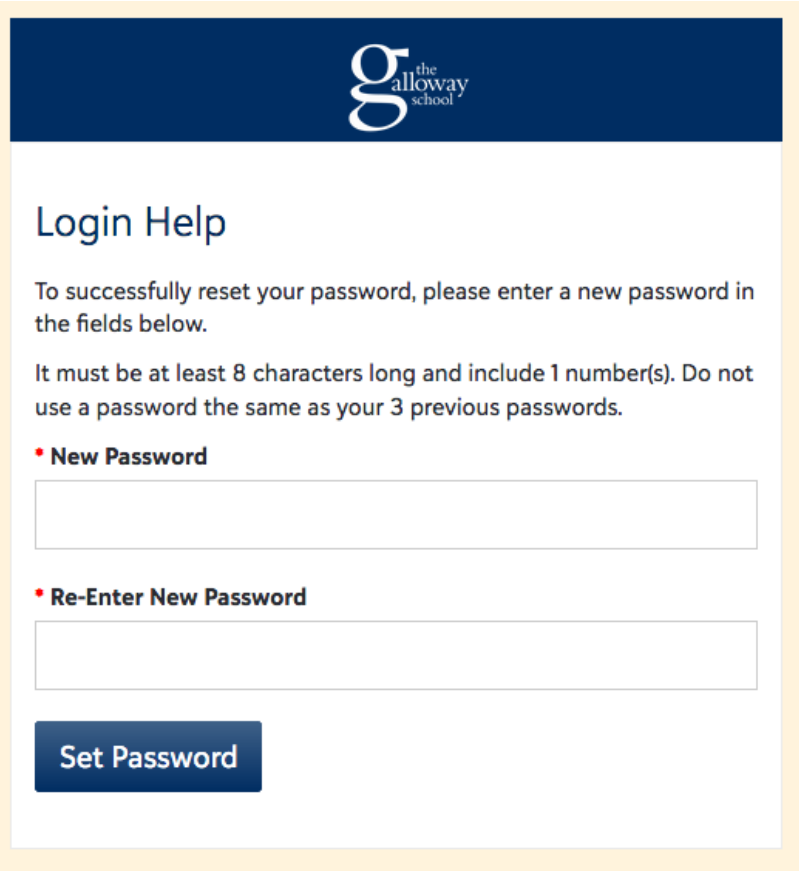

6. When logging in for the first time, you will see the following welcome message:

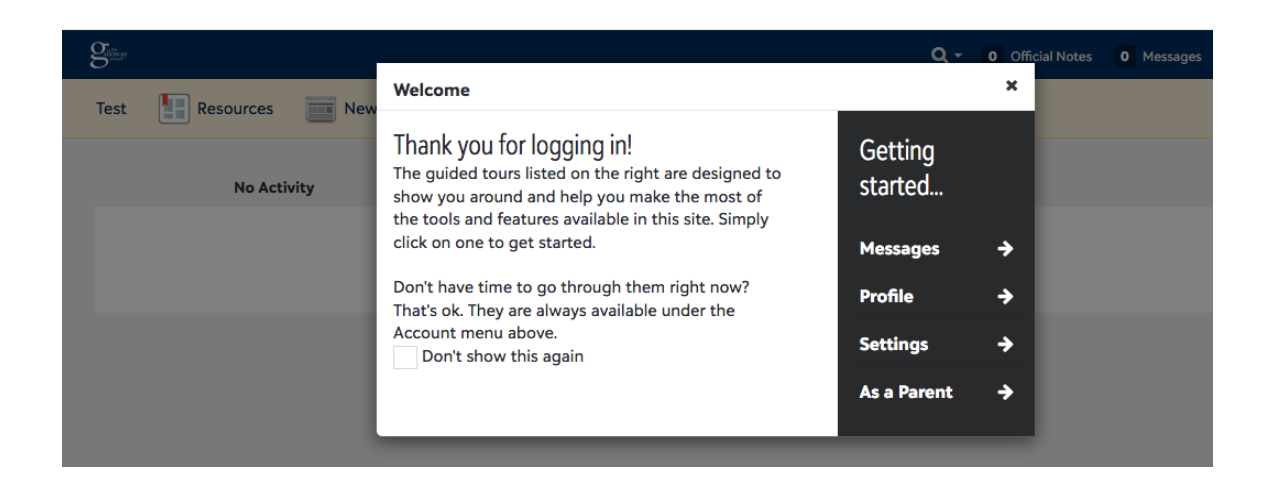

7. In yellow across the top of the page, you should see that you have a Contract to Accept and a Form to Review.

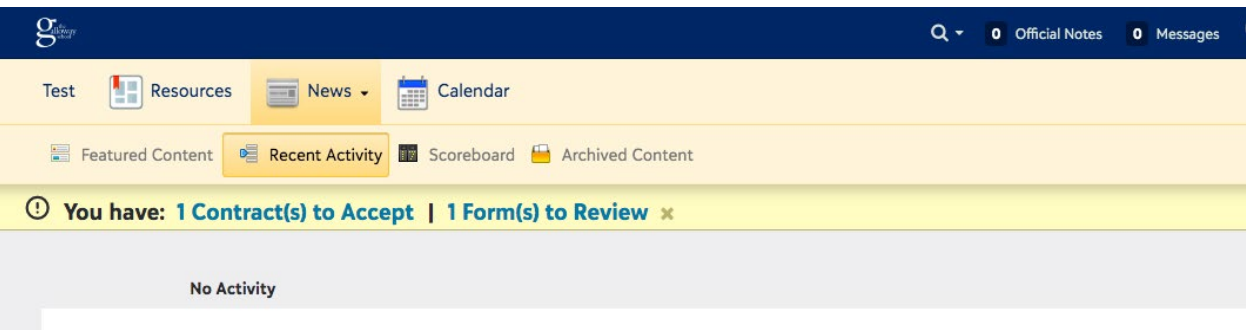

8. Click the "Contract(s) to Accept" link and then click the Review button for the Contract to sign the contract.

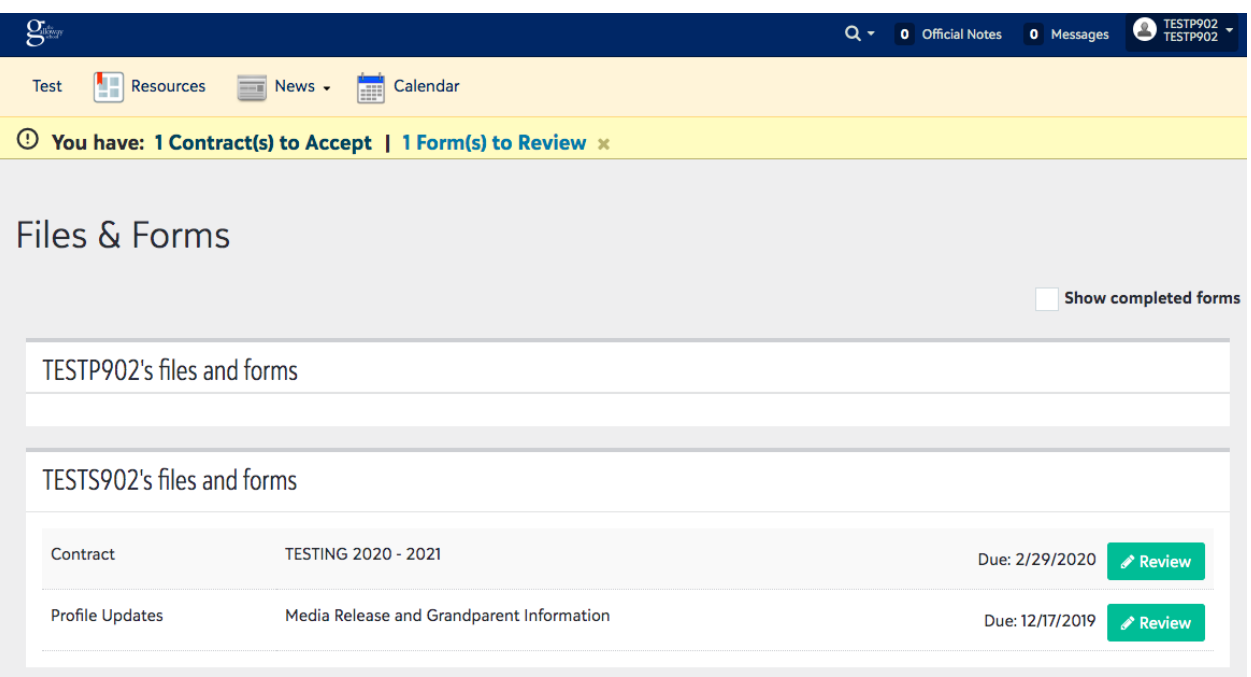

Once you have filled out your contract and any necessary forms, you will no longer see any items in your Files & Forms page unless you check the "show completed forms" checkbox on the right-hand side.

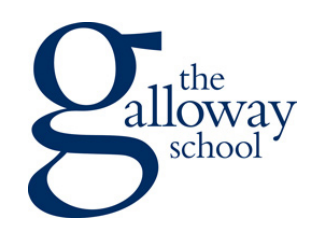